# SiteGround / cPanel Tutorial

This guide will walk you through the setup process and installation steps for eFront version 3.1.3. SiteGround and cPanel were selected as reference, but the procedure is pretty much the same for any hosting provider.

The guide assumes you have some experience in using cPanel as well as setting up a domain. For the sake of the examples, we will use the "venakis.org" domain.

Note: SiteGround by default uses PHP 5.0.5, but it also supports 5.2.x. Although eFront will run normally with PHP 5.0.5, You are **strongly** recommended to set up server to use 5.2.x (for instructions, visit [http://kb.siteground.com/article/How\\_to\\_have\\_different\\_Php\\_\\_MySQL\\_versions.html](http://kb.siteground.com/article/How_to_have_different_Php__MySQL_versions.html))

## **Step 1: Upload and uncompress file.**

1.1 Upload the eFront archive to the /public\_html/ folder in the filesystem. "public\_html" is the folder where requests are served by default.

1.2 Right click on the uploaded file, efront\_3.1.3.zip and select "Extract".

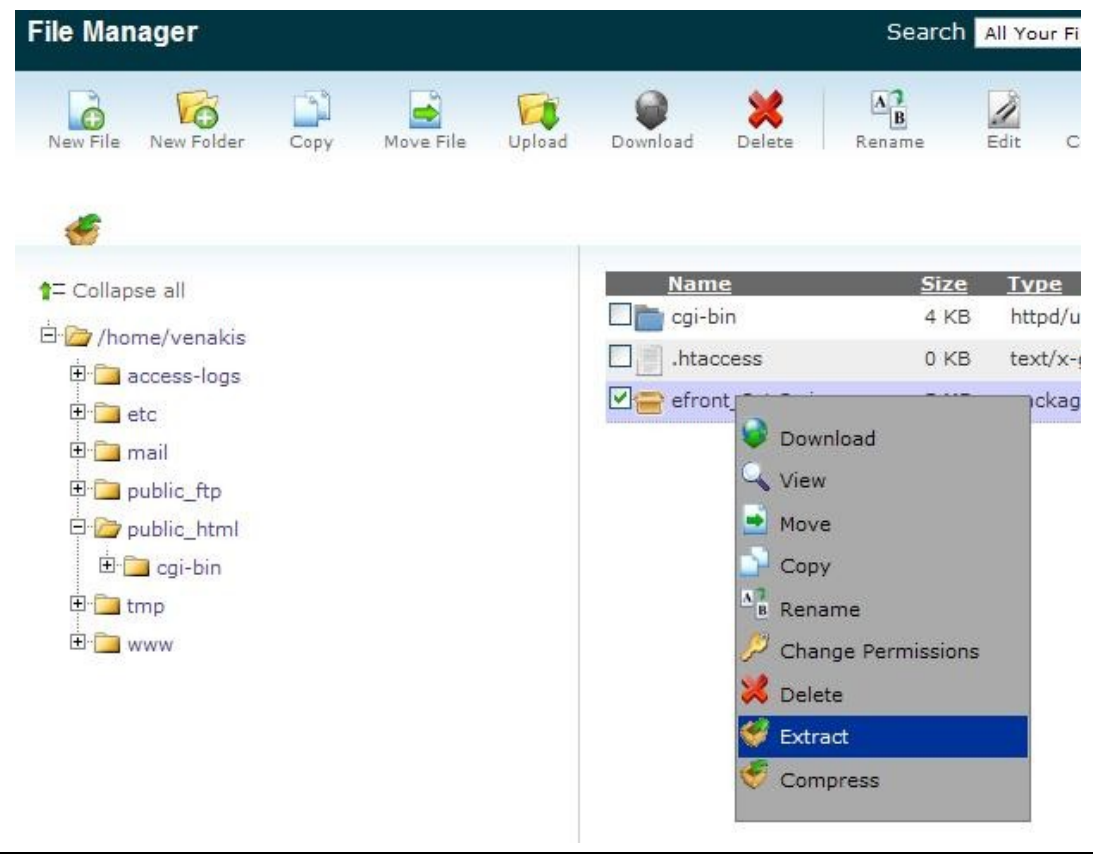

**Image 1: Extract the uploaded file**

1.3 The extraction folder will be the current folder, "/public\_html/"

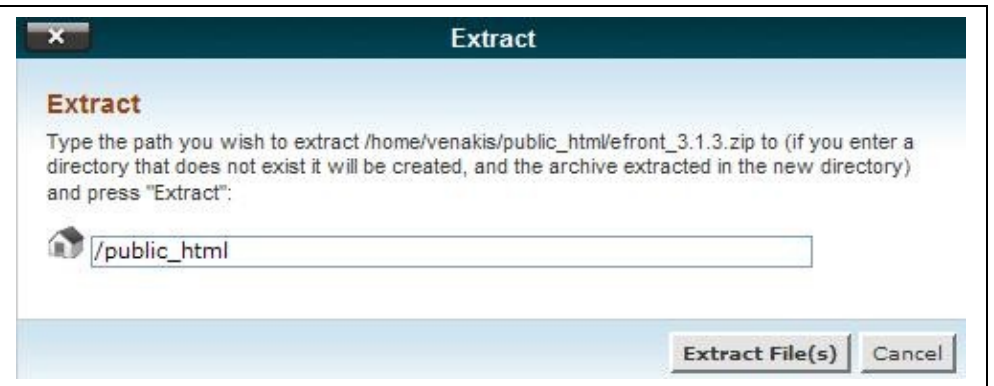

**Image 2: Extract the zipped archive to the current folder**

1.4 After extracting the file, a folder named "efront/" must exist inside "/public\_html/"

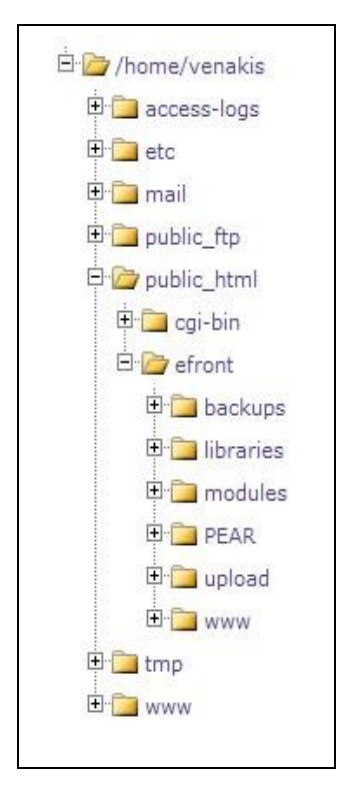

**Image 3: After extraction, the directories structure should match the one shown here**

### **Step 2: Create subdomain**

2.1 Go to the "subdomains" section of the cPanel. Create a new subdomain called "efront.venakis.org" and set the subdomain Document Root to be "/public\_html/efront/www/"

**Important**: If you have placed eFront in another folder, make sure that the Document Root points to the "www/" folder inside "efront/"

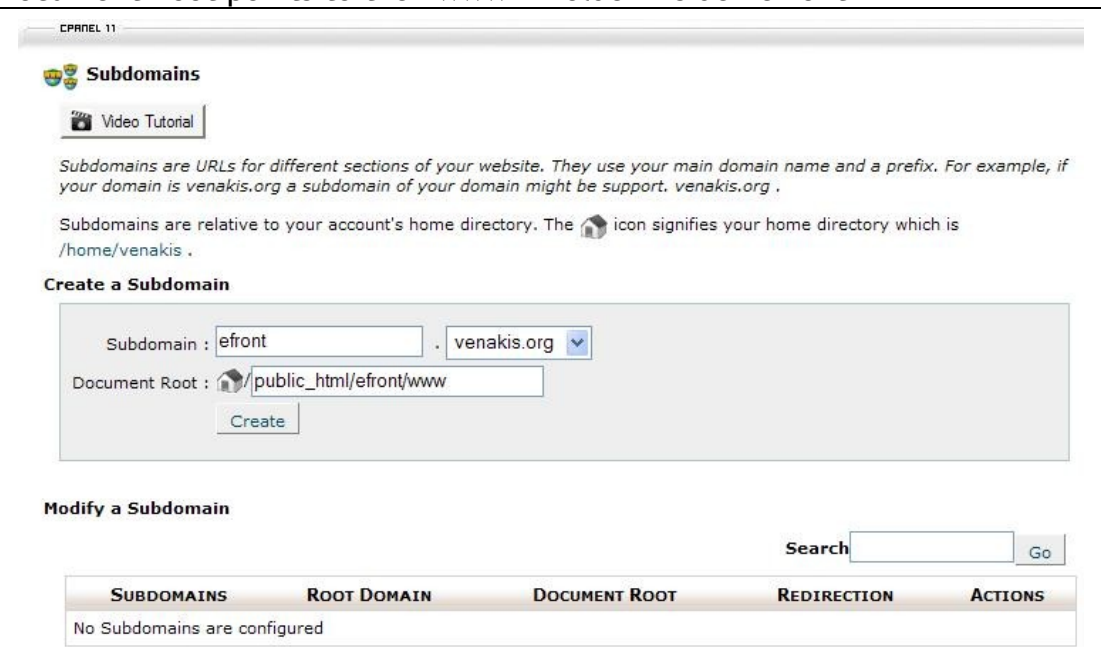

**Image 4: Create a new subdomain, which will be used for eFront**

2.2 After creating the subdomain, it displays in the subdomains list:

| <b>SUBDOMAINS</b> | <b>ROOT DOMAIN</b> | <b>DOCUMENT ROOT</b>                | <b>REDIRECTION</b> | <b>ACTIONS</b>     |        |
|-------------------|--------------------|-------------------------------------|--------------------|--------------------|--------|
| efront            | .venakis.org       | Mypublic_html/efront/<br><b>WWW</b> | not redirected     | Manage Redirection | Remove |

**Image 5: The subdomain was created successfully**

#### **Step 3: Create database and database user.**

3.1 Visit the MySQL Databases section in cPanel and create a new database called, for example, "efront".

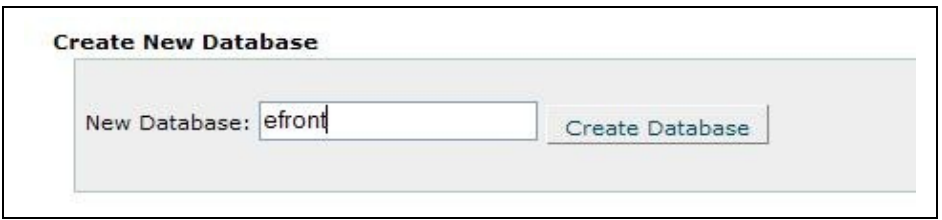

**Image 6: Create a new database**

Watch that the database created will be named "venakis efront"

3.2 Create a new database user called, for example, "sqluser"

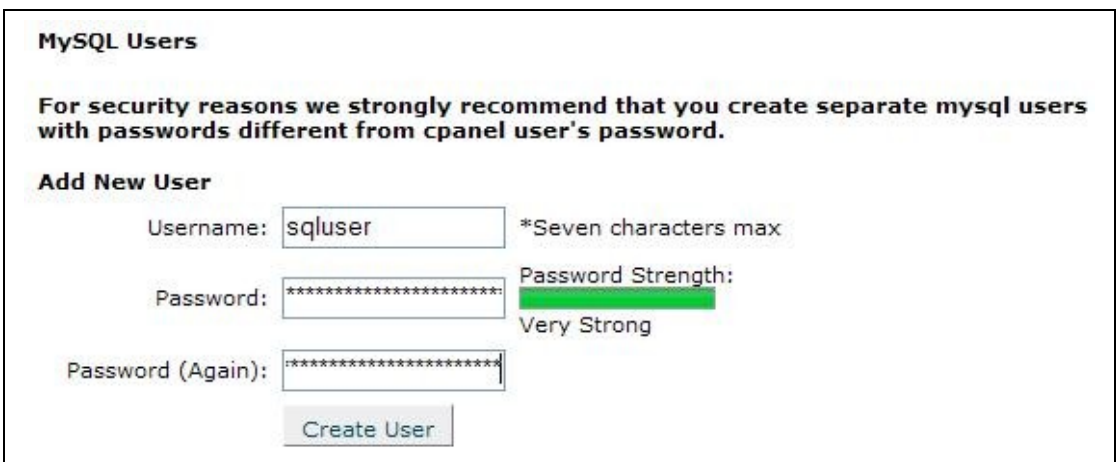

**Image 7: Create a new database user**

Watch that the database user created will be named "venakis\_sqluser"

3.3 Assign the created database to the created user

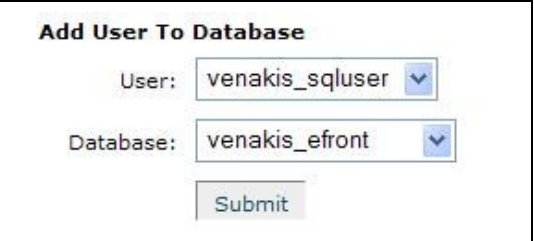

**Image 8: Assign the newly created user to the newly created database**

Make sure that you give the user all privileges to the efront database

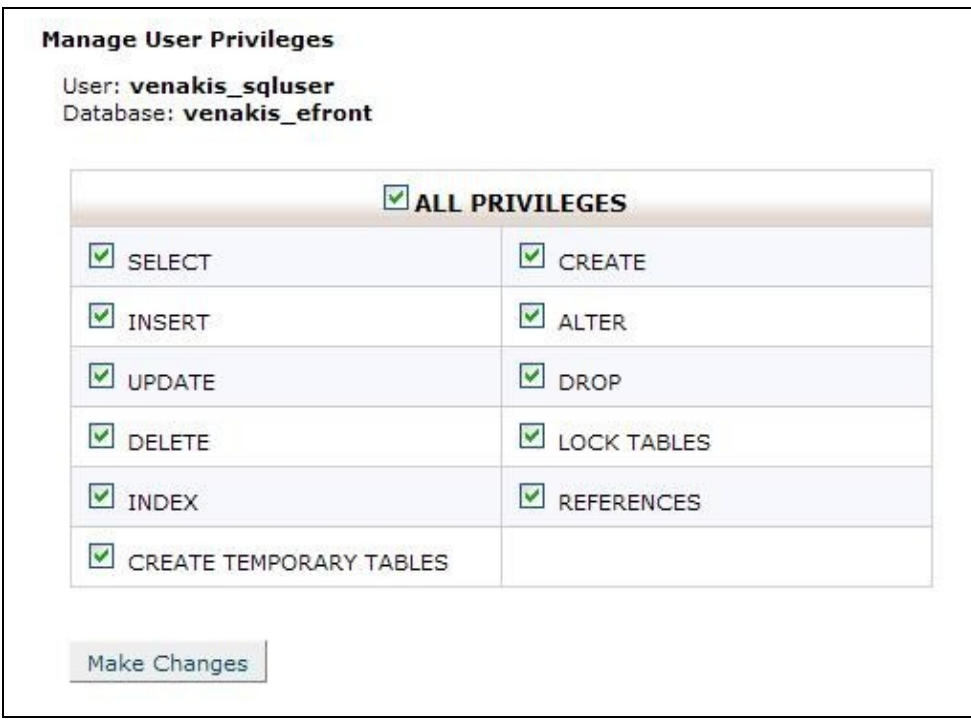

**Image 9Assign all privileges for this database on the selected user**

3.4 The assignment completed successfully and cPanel displays the corresponding information

![](_page_4_Figure_3.jpeg)

**Image 10: Database setup completed successfully**

### **Step 4: Install eFront**

4.1 Visit the address [http://efront.venakis.org.](http://efront.venakis.org/) This should automatically redirect you to <http://efront.venakis.org/install/install.php> which is the installation script. Click on the "New installation" link

![](_page_5_Figure_0.jpeg)

**Image 11: The efront installation script start page.**

4.2 The installation now displays the system requirements. Options marked with a "warning" icon are recommendations, while options marked with a "forbidden" icon denote required features missing.

| Name       | <b>Installed Version</b> | Recommended         | <b>Status</b> |  |
|------------|--------------------------|---------------------|---------------|--|
| Platform   | Jnix                     |                     |               |  |
| PHP        | 5.0.5                    | 5.2.0 or newer      |               |  |
| Web server | Apache/1.3.37            | Apache 2.x or newer |               |  |

**Image 12: Settings marked with a warning sign are recommendations, but the system will run without them**

| PEAR compatibility                      |               |  |  |  |
|-----------------------------------------|---------------|--|--|--|
| Package                                 | <b>Status</b> |  |  |  |
| PEAR.php                                |               |  |  |  |
| HTML/QuickForm.php                      |               |  |  |  |
| HTML/QuickForm/Renderer/ArraySmarty.php |               |  |  |  |
| Mail.php                                |               |  |  |  |
| Net/SMTP.php                            |               |  |  |  |
| Net/Socket.php                          |               |  |  |  |

**Image 13: PEAR classes must be present in order for the installation to continue**

4.3 Click on the "Continue" button to proceed to the database settings page. These should be filled in as follows:

- Database host is normally "localhost"
- Database user is the user you created in step 3, for example "venakis\_sqluser"
- Database password is the password you entered for that user
- Database name is the name of the database you created in step 3, for example "venakis efront"

![](_page_6_Picture_208.jpeg)

**Image 14: Database settings match those provided in the database creation step**

4.4 Click on the "Continue" button to setup the database and go to the system settings page. Normally, you don't have to change nothing in this page, so it is safe to just press continue again.

![](_page_6_Picture_209.jpeg)

**Image 15: System settings are set to default values and normally need not to be changed**

4.5 The next page is the users page. You must enter the administrator account settings. By default, a "professor" and a "student" account are created also, as well as sample lessons.

![](_page_7_Picture_99.jpeg)

**Image 16: Fill in the administrator account information. Professor and student accounts may be created with default settings**

4.6 After you click on continue, the installation is finished. You may click on the provided link (the "here" link) in order to automatically delete the installation directory and redirect to the system index page (Otherwise you should manually delete the installation folder).

![](_page_7_Picture_3.jpeg)

**Image 17: Installation completed succesfully**

**Step 5: The system is setup and ready to use!**

![](_page_8_Picture_6.jpeg)

**Image 18: The system is ready to use**